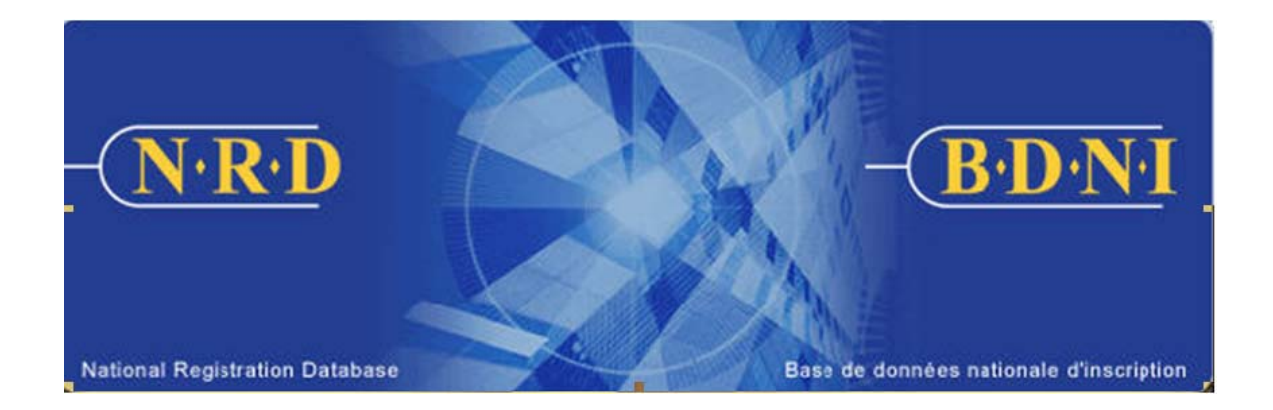

# **BASE DE DONNÉES NATIONALE D'INSCRIPTION (BDNI) :**

# **COMMENT MODIFIER LES RENSEIGNEMENTS AU SUJET D'UN ÉTABLISSEMENT?**

**Janvier 2011** 

# **COMMENT MODIFIER LES RENSEIGNEMENTS AU SUJET D'UN ÉTABLISSEMENT?**

## **(Compléter un avis de type « Modification des renseignements au sujet d'un établissement »)**

## **Quand ce type de demande doit-il être utilisé?**

Cette demande permet à votre firme d'apporter des modifications aux renseignements fournis au sujet d'un établissement.

[**Remarque**: La BDNI n'offre pas la possibilité de modifier les renseignements du siège social. Votre responsable de réglementation vous fournira la marche à suivre pour changer ces données sans passer par le système.]

# **Qui peut remplir cette demande?**

La demande peut être remplie par un RAS, un administrateur RAS ou un Représentant autorisé en chef d'une société inscrite dans un ou plusieurs territoires.

# **Comment remplir la demande?**

1. Cliquez sur l'onglet « **Demande de société** » situé dans la barre de navigation principale. Sélectionnez ensuite « **Modification des renseignements au sujet d'un établissement** » dans la liste des avis.

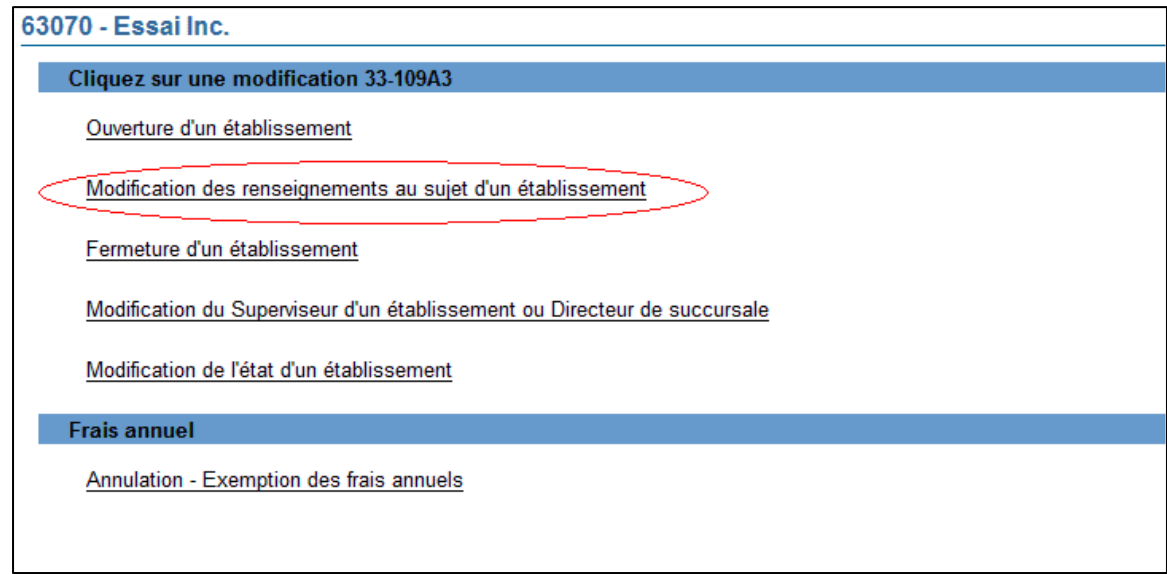

2. Le système affiche la liste des territoires de compétence où la société est inscrite ou demande à être inscrite (peu importe si l'inscription est active ou suspendue). Choisissez la province ou le territoire où est situé l'établissement dont les renseignements doivent être modifiés.

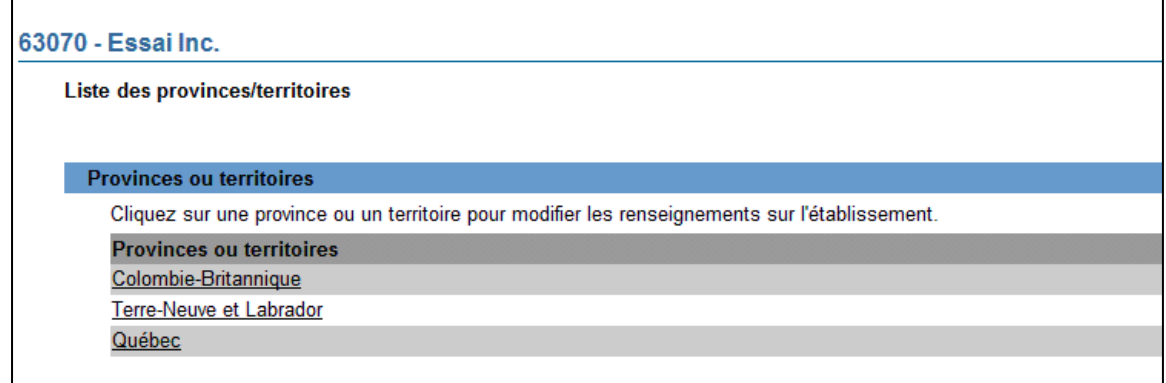

3. Le système présente un écran de recherche pour trouver l'établissement dans le territoire de compétence précédemment sélectionné. Vous pouvez effectuer une recherche en utilisant les critères suivants : numéro de l'établissement BDNI, type d'établissement (succursale, sous-succursale …) ou numéro de BDNI du superviseur de l'établissement. Vous pouvez également effectuer la recherche à l'aide d'éléments de l'adresse de l'établissement (« **L'adresse contient** » ou « **Ville** »). Cliquez sur « **Rechercher** » pour obtenir les résultats. Sélectionnez l'établissement recherché en cliquant sur le numéro BDNI de cet établissement.

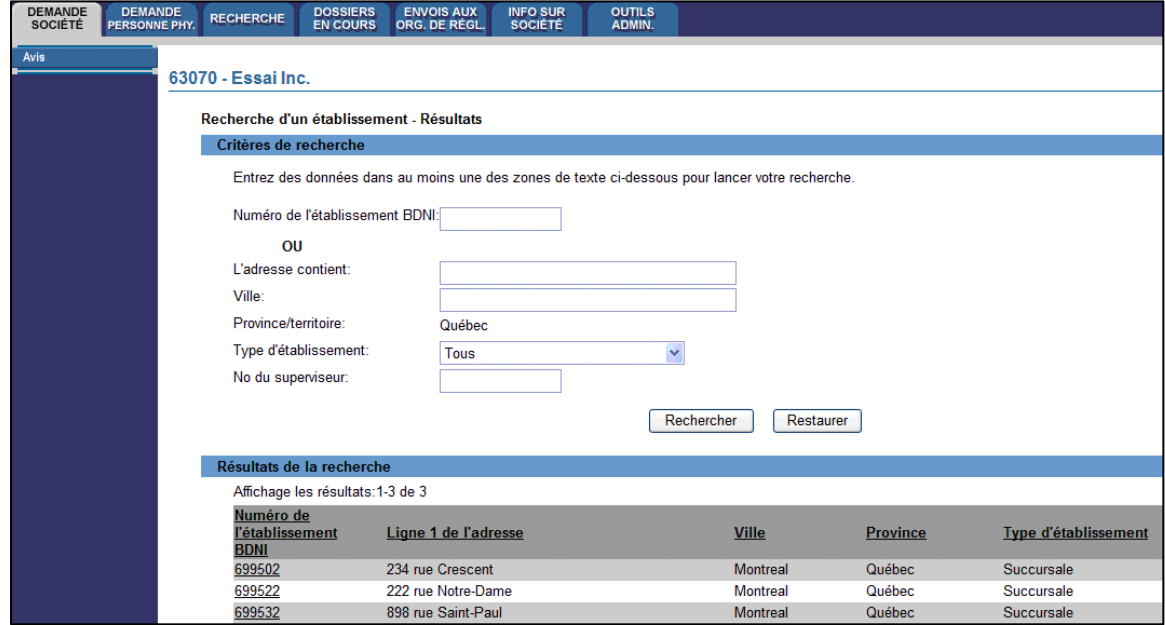

4. Le système affiche les renseignements actuels sur cette succursale. Vérifiez qu'il s'agit de la bonne succursale et cliquez sur le bouton « **Modifier les renseignements sur l'adresse de la succursale »** qui se trouve au bas de la page. Si ce n'est pas la bonne succursale, vous pouvez cliquer sur « **Annuler** » afin de retourner à la page de recherche d'une succursale.

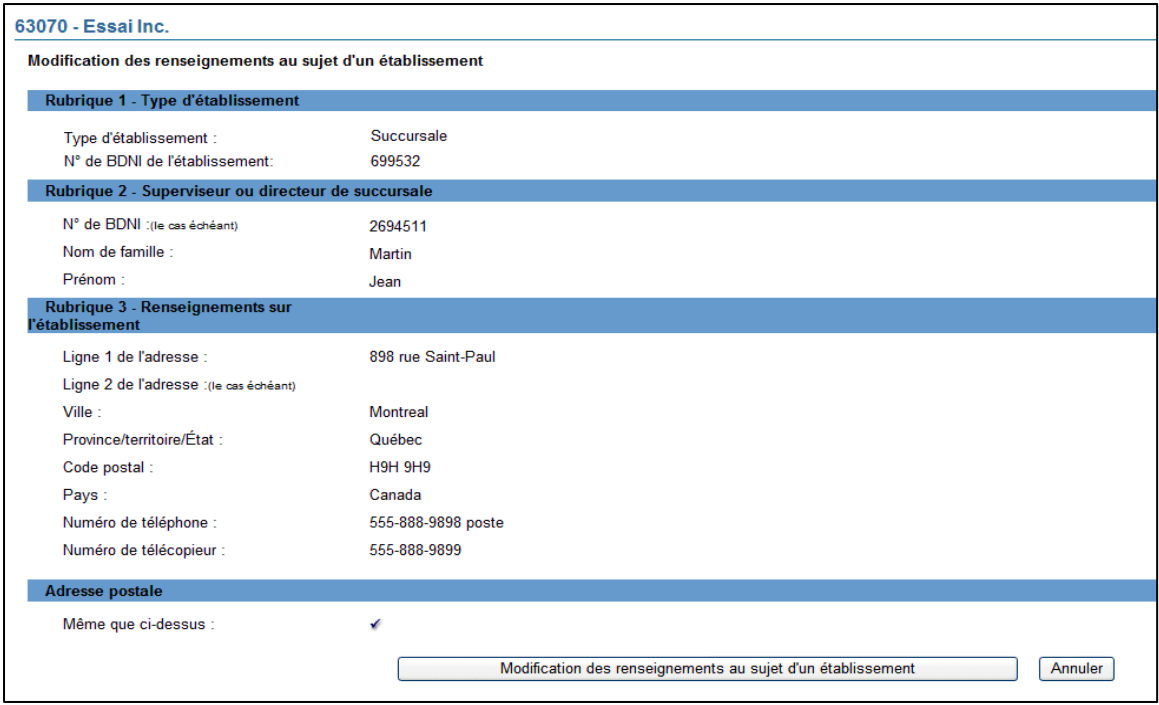

5. Le système vous présente le formulaire nécessaire pour modifier l'adresse de la succursale. Vous pouvez modifier tous les champs, sauf **« Province/territoire/État »** et « **Pays** ». Apportez les changements nécessaires dans l'adresse et les coordonnées et inscrivez la date d'entrée en vigueur (soit la date du jour ou une date antérieure). Cliquez sur le bouton « **Sauvegarder et continuer »** afin de poursuivre la préparation de la demande.

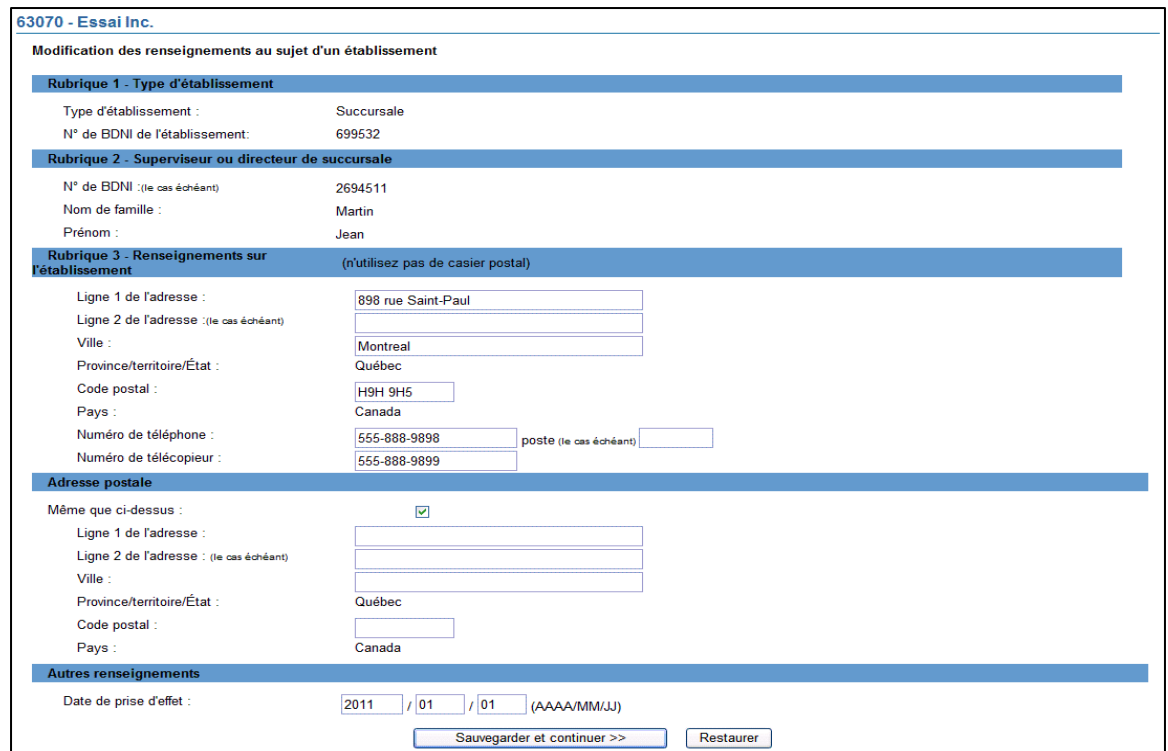

6. Le système vérifie si vous avez saisi tous les renseignements exigés et vous guide tout au long du processus « **Finaliser la demande »**.

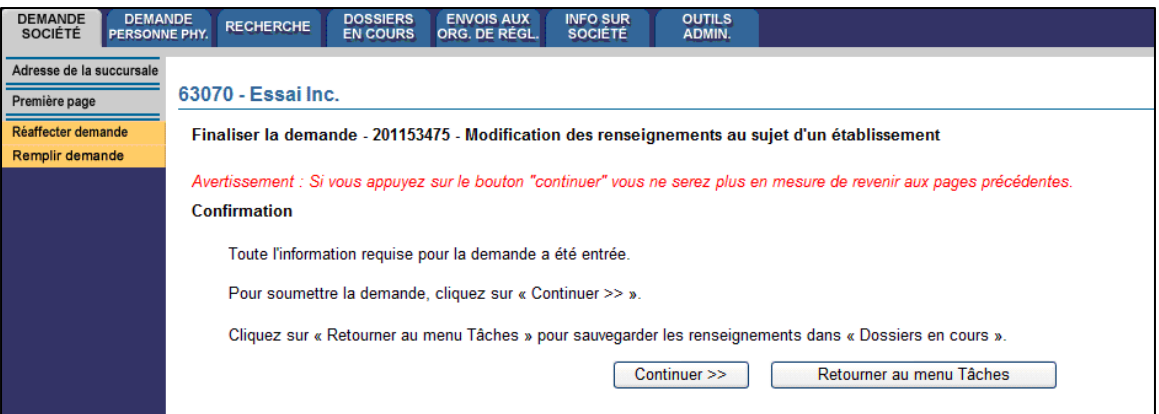

 Lorsque vous avez terminé, cliquez sur « **Continuer** » ou sur « **Remplir demande** » du navigateur principal.

**7.** Si vous n'êtes pas prêt à transmettre la demande à cette étape-ci, vous pouvez cliquer sur **« Retourner au menu Tâches »** pour travailler sur d'autres tâches. La demande sera alors sauvegardée dans vos **dossiers en cours.** 

REMARQUE – Si vous accédez à l'avis à partir des **Dossiers en cours**, le système affiche les données existantes. Si vous avez déjà saisi une adresse postale pour la succursale en question et ensuite sélectionné « **Même que ci-dessus** », l'adresse postale de la demande sera effacée. Si vous supprimez un numéro de télécopieur, de téléphone ou de poste déjà saisi, l'information est supprimée dans la demande mais non dans le dossier permanent.

8. Finaliser la demande:

#### **(a) Impression de la demande**

Avant d'envoyer votre demande aux organismes de réglementation, vous avez la possibilité de l'imprimer.

#### **(b) Vérification de la demande**

Le système valide votre demande et s'assure qu'elle est complète dés que vous cliquez sur:

- Sur le bouton « **Remplir demande** » du navigateur local ou;
- Sur le bouton « **Continuer** » à la dernière page de la demande et lancez le processus **« Remplir la demande** »

Si votre demande est complète, le système affiche un message de confirmation indiquant que la demande est prête à être envoyée aux organismes de réglementation. Si votre demande est incomplète, le système affiche un message en rouge vous précisant quelles sont les rubriques incomplètes. Vous pouvez accéder directement à la rubrique à l'aide du navigateur local.

#### **(c) Demande liée à une insuffisance**

Si la demande vous a été retournée pour motif d'insuffisance, répondez « **Oui** » et saisissez le numéro de demande pertinent; autrement, des frais seront facturés en double et ne seront pas remboursables.

Aucuns frais ne sont exigibles pour les demandes se rapportant à des demandes antérieures. Cliquez sur Continuer après avoir répondu « **Oui** » ou « **Non** », selon le cas. Le système établira les frais à payer aux organismes de réglementation.

#### **(d) Résumé des frais**

Le système affiche des renseignements sur les frais à payer à l'organisme de réglementation de chaque territoire de compétence dans lequel vous présenter la demande ainsi que sur le compte BDNI de votre société. Des frais d'usager BDNI sont également exigés pour certaines demandes.

Pour imprimer le résumé des frais, cliquez sur « **Page à imprimer** » puis imprimez-là au moyen de la fonction d'impression de votre navigateur internet. Cliquez sur « **Continuer** » puis sur « **Accusé réception** » pour confirmer que vous acceptez les frais énumérés.

#### **(e) Page d'attestation**

Le système affiche un écran dressant la liste des territoires de compétence et des organismes de réglementation à qui la demande sera envoyée. L'écran comporte également des énoncés de vous devez attester.

Une fois terminé, cochez la case des attestations et cliquez sur « **Envoyer aux organismes de réglementation** ». Le système envoie la demande et affiche votre « **Menu des tâches** ». Vous pouvez examiner la demande en cliquant sur l'onglet « **Envois aux organismes de réglementation** » du navigateur principal.